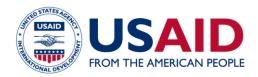

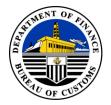

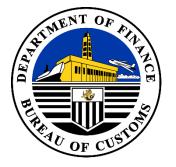

# **Bureau of Customs**

# **BOC e-CO PORTAL**

## EXPORTER USER MANUAL V1 2023

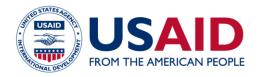

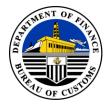

### **Table of Contents**

| 1 Getting Started            | 2  |
|------------------------------|----|
| 2 Registration               | 2  |
| 3 Forgot Password            | 5  |
| 4 Exporter Account Dashboard | 5  |
| 5 Wholly Obtained Goods      | 6  |
| 6 Certificate of Origin      |    |
| 7 Pre Evaluated Report       | 14 |
| 8 Pre-Evaluated List         | 15 |
| 9 Logs                       | 16 |
| 10 Reports                   | 17 |
| 11 Profile                   | 17 |
| 12 Code Maintenance          |    |

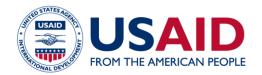

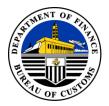

#### **1 Getting Started**

Welcome to the comprehensive guide for the BOC e-CO Portal. This document is designed to provide you with clear, step-by-step instructions on how to effectively navigate and utilize the features of the platform. This manual is prepared to ensure a seamless and efficient experience for Exporter Account users.

#### 2 Registration

2.1 To log in to the system, open the web browser and navigate to <u>https://e-</u> <u>CO.customs.gov.ph/login</u>. The user must be able to register an account.

| eco.customs.gov.ph/login |                                          | Q |
|--------------------------|------------------------------------------|---|
|                          | BUREAU OF CUSTOMS                        | 5 |
|                          | ECO Portal Login                         |   |
|                          | Username                                 |   |
|                          | Password                                 |   |
|                          | Sign In                                  |   |
|                          | I forgot my password<br>New Registration |   |
|                          | BOC eCO Tracking Tool                    |   |
|                          |                                          |   |

2.2 On the System, click the "New Registration" button, enter the registered TIN (Tax Identification Number) in the designated field. The system will then validate the TIN to ensure it is associated with an activated CPRS (Client Profile Registration System) as an Exporter in the BOC E2M (Electronic to Mobile) System.

Fill out all the mandatory details accurately in the provided registration form. Make sure to provide all the necessary information as required. Carefully read through the terms and conditions provided by the system before finalizing your registration. After reviewing the terms and conditions, submit your registration to complete the process.

An email notification will be sent to the registered email address in the CPRS as an Exporter, along with the temporary password.

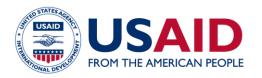

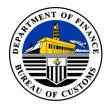

| eco.customs.gov.ph/registration                                                      |                                                     |                                    | Q 🖻 ☆ |
|--------------------------------------------------------------------------------------|-----------------------------------------------------|------------------------------------|-------|
|                                                                                      | BUREAU OF CUS                                       | TOMS                               |       |
| CPRS Account                                                                         | Profile Information                                 |                                    |       |
| The Client Profile Registration System (C<br>a mandatory requirement for the Bureau  |                                                     | Middle Name                        |       |
| a mandatory requirement for the bureau<br>required before a trader can register with |                                                     | Middle Name                        |       |
| TIN *                                                                                | Last Name *                                         |                                    |       |
| Find Acco                                                                            | Last Name                                           |                                    |       |
| Find Acco                                                                            | Telephone Number *                                  | Mobile Number *                    |       |
|                                                                                      | Telephone Number                                    | +639 Mobile Number                 |       |
| Login Information                                                                    | Company Name *                                      |                                    |       |
| 11                                                                                   | Company Name                                        |                                    |       |
| Username *                                                                           | Address *                                           |                                    |       |
| Username                                                                             | Address                                             |                                    |       |
|                                                                                      | Country *                                           | Zip Code *                         |       |
|                                                                                      | Philippines                                         | Zip Code                           |       |
|                                                                                      | Position / Designation *                            |                                    |       |
|                                                                                      | Position/Designation                                |                                    |       |
|                                                                                      | Terms and Condition                                 |                                    |       |
|                                                                                      | <ul> <li>Check here to indicate that you</li> </ul> | u have read and agree to the terms |       |
|                                                                                      | Please review before submitting your appplic        | ation.                             |       |
|                                                                                      | Submit Registration Clear                           |                                    |       |

2.3 To activate your registered account, log in using your username and temporary password. Once logged in, enter your new password and confirm it to complete the account activation process.

| BUREAU OF CUSTOMS |                                                  |  |
|-------------------|--------------------------------------------------|--|
|                   | Update Password                                  |  |
|                   | New Password *                                   |  |
|                   | New Password                                     |  |
|                   | Password should have atleast 1 uppercase letter  |  |
|                   | Password should have atleast 1 lowercase letter  |  |
|                   | Password should have atleast 1 numeric character |  |
|                   | Password should have atleast 1 special character |  |
|                   | Confirm Password *                               |  |
|                   | Confirm Password                                 |  |
|                   | Update Password                                  |  |
|                   |                                                  |  |
|                   |                                                  |  |
|                   |                                                  |  |
|                   |                                                  |  |

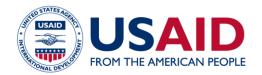

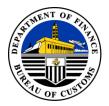

#### **3 Forgot Password**

3.1 To initiate the password reset process, click on the 'Forgot Password' option within the system. You will be prompted to enter your username, after which you should click the 'Reset Password' button. An email notification containing a link to reset your password will be sent to the user.

|                       | me below and we will send you information to |
|-----------------------|----------------------------------------------|
| change your password. |                                              |
| Jsername *            | 2                                            |
|                       |                                              |
|                       | Reset Password                               |

#### 4 Exporter Account Dashboard

4.1 Upon successfully updating the password, the user will be redirected to the portal dashboard. The dashboard will display a summary of approved product evaluation report, the product evaluation list, and ongoing Certificate of Origin in processes.

| $\leftrightarrow$ $\rightarrow$ $C$ $\hat{m}$ eco             | o.customs.gov.ph/dashboard?csrf_x  | =3c99b179ddf029c0c0fb969213d34775&d   | ate_filter_from=2023-10-01&date_filter_to=2023- | 10-31&d Q 🖻 🖈 🛛 🚺 Paused) 🗄 |
|---------------------------------------------------------------|------------------------------------|---------------------------------------|-------------------------------------------------|-----------------------------|
| BUREAU OF CU                                                  | ISTOMS                             |                                       |                                                 |                             |
|                                                               | =                                  |                                       |                                                 | Dela Cruza, Juana 🕇         |
| Dashboard     Wholly Obtained Goods     Certificate of Origin | Dashboard<br>Outbound              |                                       |                                                 | Home / Dashboa              |
| Pre-Evaluated Report                                          | 6                                  | 5                                     | 0                                               | 0                           |
| Pre-Evaluated List                                            | Approved Product<br>Evaluated List | Approved Product<br>Evaluation Report | Wholly Obtained<br>In Process                   | Pre-Evaluated<br>In Process |
| O Logs                                                        |                                    |                                       |                                                 |                             |
| Reports                                                       | More info 🤿                        | More info 🕤                           | More info 🤤                                     | More info 🤿                 |
| Logout                                                        |                                    |                                       | 10/01/2023 - 10/31/2023 -                       | Apply Filter                |
|                                                               |                                    |                                       |                                                 | Search:                     |
|                                                               | Date Sent                          | Application No                        | CO Reference No.                                | Importer                    |
|                                                               | 2023-10-18 13:39:05                | BOC-ECOD-20231018000006               | PH-BOC-VNBEN-20231018000001                     | ROCKWELL INCORPORATION      |
|                                                               | 2023-10-18 13:38:29                | BOC-ECOD-20231018000007               | PH-BOC-THKAN-20231018000001                     | ROCKWELL INCORPORATION      |
|                                                               | 2023-10-18 13:37:26                | BOC-ECOD-20231018000006               | PH-BDC-SGPNR-20231018000001                     | ROCKWELL INCORPORATION      |
|                                                               | 2023-10-18 13:36:44                | BOC-ECOD-20231018000005               | PH-8OC-MMRGN-20231018000001                     | ROCKWELL INCORPORATION      |
|                                                               | 2023-10-18 13:36:00                | BOC-ECOD-20231018000004               | PH-BOC-MYKUL-20231018000001                     | ROCKWELL INCORPORATION      |
|                                                               | 2023-10-18 13:35:23                | BCC-ECOD-20231018000003               | PH-BDC-LAAOU-20231018000001                     | ROCKWELL INCORPORATION      |
|                                                               | 2023-10-18 13:30:16                | BOC-ECOD-20231018000002               | PH-BDC-IDJKT-20231018000001                     | ROCKWELL INCORPORATION      |
|                                                               | 2023-10-18 13:29:43                | BOC-ECOD-20231018000001               | PH-BOC-KH88M-20231018000001                     | ROCKWELL INCORPORATION      |

The dashboard will display a list of approved e-COs based on the selected date range.

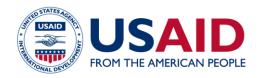

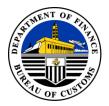

#### **5 Wholly Obtained Goods Module**

5.1 On the sidebar click the "Wholly Obtained Goods" module. The user must be able to add, delete, update and check logs of the items.

| BUREAU OF CUS           | STOMS     |                     |                     |           |            |                     |        |                              |
|-------------------------|-----------|---------------------|---------------------|-----------|------------|---------------------|--------|------------------------------|
| Dashboard               | Ξ         |                     |                     |           |            |                     |        | Dela Cruza, Juana 🂠          |
| Wholly Obtained Goods   | Wholly    | y Obtained Goods    |                     |           |            |                     |        | Home / Wholly Obtained Goods |
| 🕼 Certificate of Origin | Show 10   | ✓ entries           |                     |           |            | Search:             |        |                              |
| I Pre-Evaluated Report  |           | Product Description | Product Number/Code | AHTN Code | Added By   | Date Added          | Action | + Add Item                   |
| Pre-Evaluated List      |           | Coconut Milk        | Powdered            | 21069093  | Testing001 | 2023-10-17 09:16:25 | 20     | Delete Selected Items        |
| D Logs                  | Showing 1 | to 1 of 1 entries   |                     |           |            | Previous            | 1 Next |                              |
| Reports                 |           |                     |                     |           |            |                     |        |                              |
| 🕒 Logout                |           |                     |                     |           |            |                     |        |                              |
|                         |           |                     |                     |           |            |                     |        |                              |
|                         |           |                     |                     |           |            |                     |        |                              |
|                         |           |                     |                     |           |            |                     |        |                              |
|                         |           |                     |                     |           |            |                     |        |                              |
|                         |           |                     |                     |           |            |                     |        |                              |
|                         |           |                     |                     |           |            |                     |        |                              |
|                         |           |                     |                     |           |            |                     |        |                              |
|                         |           |                     |                     |           |            |                     |        |                              |

The wholly obtained good refers to a product occurring naturally within a country and to a good made entirely from said product. For this type of good, origin is obviously derived from the country from which the good is obtained.

Prior to creating an e-CO application, the user must first add items falling under the 'wholly obtained' category into the system.

5.2 Click the 'Add Item' button and complete the required information, including the product number/code, product description, and HS Code. Then, save the item.

| =                   |                                |                   | Dela Cruza, Juana 🂠          |
|---------------------|--------------------------------|-------------------|------------------------------|
| Wholly Obtained Goo | ods                            |                   | Home / Wholly Obtained Goods |
|                     | Add Wholly Obtained Goods Item |                   |                              |
|                     | Product Number / Code *        |                   |                              |
|                     | Product Description *          | Enter description |                              |
|                     |                                |                   |                              |
|                     | AHTN Code *                    | ٩                 |                              |
|                     |                                | Save Cancel       |                              |
|                     |                                |                   |                              |
|                     |                                |                   |                              |
|                     |                                |                   |                              |
|                     |                                |                   |                              |

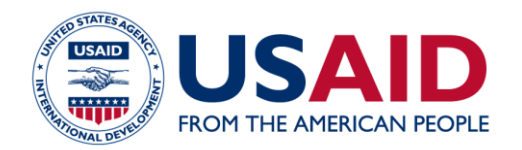

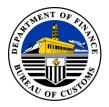

If the user wants to remove an item from the list added under 'Wholly Obtained Goods,' simply check the box next to the item and click the 'Delete Selected Item' button to proceed.

🕑 Logs × **Show** 50 entries Search:  $\sim$ Action Date Added Remarks CODE: from Coconut to Coconut Milk 2023-10-17 09:16:39 update added 2023-10-17 09:16:25 CODE: Coconut DESCRIPTION: Powdered AHTN: 21069093 Showing 1 to 2 of 2 entries Previous 1 Next

5.3 Click the 'Logs' icon to view the updates made on the specific item.

#### 6 Certificate of Origin

6.1 Click on the 'Certificate of Origin' module to access all the applications created within the account. The user will then be redirected to the 'Certificate of Origin' dashboard, where various search parameters can be utilized.

| E Dela Cruza, Juana 🏟                              |                         |                             |                        |                 |                    |                             |  |
|----------------------------------------------------|-------------------------|-----------------------------|------------------------|-----------------|--------------------|-----------------------------|--|
| Certificate of Origin Home / Certificate of Origin |                         |                             |                        |                 |                    |                             |  |
| Created Date (Start)                               | dd/mm/yyyy              |                             | Created Date (End)     | dd/mm/yyyy      |                    |                             |  |
| CO Reference                                       |                         |                             | Port of Loading        | Select          |                    | ~                           |  |
| Importer                                           |                         |                             | Application Status     | All             |                    | ~                           |  |
| Application No                                     |                         |                             |                        |                 |                    |                             |  |
|                                                    |                         |                             | Search                 |                 |                    |                             |  |
|                                                    |                         |                             |                        |                 |                    |                             |  |
| Show 25 🗸 entries                                  |                         |                             |                        |                 | Apply t            | for Certificate of Origin 🔹 |  |
| Date Created 🔻                                     | Application No          | CO Reference No.            | Importer               | Port of Loading | Application Status | Action                      |  |
| 2023-10-24 09:44:51                                | BOC-ECOD-20231024000002 |                             | ROCKWELL INCORPORATION | P02A            | CREATED - WO       | 68                          |  |
| 2023-10-24 09:40:17                                | BOC-ECOD-20231024000001 |                             | ROCKWELL INCORPORATION | P02A            | CREATED - WO       | <b>6 8</b>                  |  |
| 2023-10-18 15:06:48                                | BOC-ECOD-20231018000009 |                             | AAA                    | P02A            | DENIED - WO        | Ø 8 8 ₽                     |  |
| 2023-10-18 13:39:05                                | BOC-ECOD-20231018000008 | PH-BOC-VNBEN-20231018000001 | ROCKWELL INCORPORATION | P02A            | APPROVED - WO      | 🐵 🔒 🗎 🗈                     |  |
| 2023-10-18 13:38:29                                | BOC-ECOD-20231018000007 | PH-BOC-THKAN-20231018000001 | ROCKWELL INCORPORATION | P02A            | APPROVED - PRE     | 🕗 🖯 🖥 💷                     |  |
| 2023-10-18 13:37:26                                | BOC-ECOD-20231018000006 | PH-BOC-SGPNR-20231018000001 | ROCKWELL INCORPORATION | P02A            | APPROVED - WO      | 🧼 🖯 📴 🗊                     |  |
| 2023-10-18 13:36:44                                | BOC-ECOD-20231018000005 | PH-BOC-MMRGN-20231018000001 | ROCKWELL INCORPORATION | P02A            | APPROVED - WO      | 🕗 🖯 🖹 🗎                     |  |

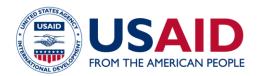

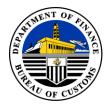

6.2 To apply for an Electronic Certificate of Origin, click on 'Apply for Certificate of Origin.' The user should be able to select either 'For Wholly Obtained' or 'For Pre-evaluated CO'.

| =                    | 🗏 Dela Cruza, Juana 🕏                              |                             |                        |                 |                    |                               |  |  |
|----------------------|----------------------------------------------------|-----------------------------|------------------------|-----------------|--------------------|-------------------------------|--|--|
| Certificate of O     | Certificate of Origin Home / Certificate of Origin |                             |                        |                 |                    |                               |  |  |
| Created Date (Start) | dd/mm/yyyy                                         |                             | Created Date (End)     | dd/mm/yyyy      |                    | ۵                             |  |  |
| CO Reference         |                                                    |                             | Port of Loading        | Select          |                    | ~                             |  |  |
| Importer             |                                                    |                             | Application Status     | All             |                    | ~                             |  |  |
| Application No       |                                                    |                             |                        |                 |                    |                               |  |  |
|                      |                                                    |                             | Search                 |                 |                    |                               |  |  |
|                      |                                                    |                             |                        |                 |                    |                               |  |  |
| Show 25 V entries    |                                                    |                             |                        |                 | Appl               | y for Certificate of Origin 🔻 |  |  |
| Date Created 👻       | Application No                                     | CO Reference No.            | Importer               | Port of Loading | Application Status | Wholly Obtained               |  |  |
| 2023-10-24 09:44:51  | BOC-ECOD-20231024000002                            |                             | ROCKWELL INCORPORATION | P02A            | CREATED - WO For   | Pre-evaluated                 |  |  |
| 2023-10-24 09:40:17  | BOC-ECOD-20231024000001                            |                             | ROCKWELL INCORPORATION | P02A            | CREATED - WO       | 6                             |  |  |
| 2023-10-18 15:06:48  | BOC-ECOD-20231018000009                            |                             | AAA                    | P02A            | DENIED - WO        | 🥹 🖯 🗎                         |  |  |
| 2023-10-18 13:39:05  | BOC-ECOD-20231018000008                            | PH-BOC-VNBEN-20231018000001 | ROCKWELL INCORPORATION | P02A            | APPROVED - WO      | Ø ₽ 8 8                       |  |  |
| 2023-10-18 13:38:29  | BOC-ECOD-20231018000007                            | PH-BOC-THKAN-20231018000001 | ROCKWELL INCORPORATION | P02A            | APPROVED - PRE     | ❷ 8 8 8                       |  |  |
| 2023-10-18 13:37:26  | BOC-ECOD-20231018000006                            | PH-BOC-SGPNR-20231018000001 | ROCKWELL INCORPORATION | P02A            | APPROVED - WO      | Ø 8 8 €                       |  |  |

6.2.1 When completing the e-CO application for **Wholly Obtained**, ensure all required details are filled out. When adding items, please ensure that wholly obtained items are displayed. If an item is not available, the user must first add it in the Wholly Obtained Module

| $\leftarrow$ $\rightarrow$ C ( $\blacksquare$ ecc | .customs.gov.ph/co-application/ad | ld/wholly-obtained                       |                                  |                 | Q 🔄 🖈 🔲 💽 Paused) 🗄                     |
|---------------------------------------------------|-----------------------------------|------------------------------------------|----------------------------------|-----------------|-----------------------------------------|
| BUREAU OF CU                                      | STOMS                             |                                          |                                  |                 |                                         |
|                                                   | =                                 | 🖿 Item                                   |                                  | ×               | Dela Cruza, Juana 🌣                     |
| Dashboard     Wholly Obtained Goods               | CO Application - Whol             | Wholly Obtained Goods                    |                                  |                 | Home / CO Application - Wholly Obtained |
| Certificate of Origin                             | Wholly Obtained                   |                                          |                                  | Search:         | Save Application                        |
| E Pre-Evaluated Report                            |                                   | Product Number / Code                    | Product Description              | AHTN            | Save and Send Application               |
| E Pre-Evaluated List                              | Item No (Box 5) G                 | Coconut Milk                             | Powdered                         | 21069093        | Back                                    |
| 3 Logs                                            |                                   |                                          |                                  | Previous 1 Next |                                         |
| Reports                                           | Showing 0 to 0 of 0 entries       | GOODS DESCRIPTION AND ITEM DETAILS       |                                  |                 |                                         |
| C Logout                                          | Add Item                          | Item No                                  | Origin Criterion                 |                 |                                         |
|                                                   | Means of Transport and Routes     | AHTN Code                                | Q Goods Description              |                 |                                         |
|                                                   | Vessel Name *                     | PACKAGE INFORMATION                      |                                  |                 |                                         |
|                                                   | Departure Date * dd/mm            | Marks and Number on<br>Package (Box 6) * | AHTN Code Importing<br>Country * |                 |                                         |
|                                                   |                                   | Unit of Measurement * Sel                | ect v Quantity of Goods *        |                 |                                         |
|                                                   | Exporter (Goods Consigned From)   | Type of Package *                        | ect • Number of Package *        |                 |                                         |
|                                                   | Name * One Gi                     |                                          |                                  |                 |                                         |
|                                                   | Address * 09 BLK                  | GROSS WEIGHT OR OTHER QUANTITY AN        | ID VALUE                         |                 |                                         |

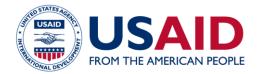

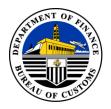

6.2.2 When completing the e-CO application for **Pre-evaluated**, ensure all required details are filled out. When adding items, ensure that pre-evaluated items are displayed. If an item is not available, the user must coordinate with the BOC using the Customer Care Portal (<u>https://client.customs.gov.ph</u>) to add the approved PEL (Product Evaluation List) under the account of the Exporter.

| $\leftarrow$ $\rightarrow$ C $\hat{\bullet}$ eco.         | customs.gov.ph/co-applicati | on/add/pre-evaluated                            |                     |                              |                   | Q (2) ☆             |
|-----------------------------------------------------------|-----------------------------|-------------------------------------------------|---------------------|------------------------------|-------------------|---------------------|
| BUREAU OF CUS                                             | STOMS                       |                                                 |                     |                              |                   |                     |
|                                                           | =                           | 🖿 Item                                          |                     |                              |                   | ×                   |
| <ul><li>Dashboard</li><li>Wholly Obtained Goods</li></ul> | CO Application - Pr         | Pre-Evaluated List                              |                     |                              |                   | Home /              |
| Certificate of Origin                                     | Pre-evaluated               |                                                 |                     | s                            | earch:            | Save Applicatio     |
| IE Pre-Evaluated Report                                   |                             | Product Number /<br>Code                        | Product Description | AHTN                         | Origin Criterion  | Save and Send Appli |
|                                                           | Item No (Box 5)             | G T9                                            | coconut tree        | 05061000                     | PRE               | Back                |
| D Logs                                                    |                             | PRODUCT 123                                     | STEEL PRODUCTS      | 85171400                     | RVC               |                     |
| Reports                                                   | Showing 0 to 0 of 0 entries | PRODUCT 123                                     | ENGINE MACHINE      | 40151910                     | RVC               |                     |
| 🕒 Logout                                                  | Add Item                    | PRODUCT 123                                     | STEEL PRODUCTS      | 85171400                     | RVC               |                     |
|                                                           |                             | PRODUCT 123                                     | ENGINE MACHINE      | 40151910                     | RVC               |                     |
|                                                           | Means of Transport and Rout | es                                              |                     |                              | Previous 1 2 Next |                     |
|                                                           | Vessel Name *               | GOODS DESCRIPTION AND ITEM                      | M DETAILS           |                              |                   |                     |
|                                                           | Departure Date *            | ltem No                                         | Ori                 | gin Criterion                |                   |                     |
|                                                           | •                           | AHTN Code                                       | Q God               | ods Description              |                   |                     |
|                                                           | Exporter (Goods Consigned F | rom) PACKAGE INFORMATION                        |                     |                              |                   |                     |
|                                                           | Name *                      | One Gl Marks and Number on<br>Package (Box 6) * |                     | TN Code Importing<br>intry * |                   |                     |
|                                                           | Address *                   | 09 BLK<br>Unit of Measurement *                 | Select v            | antity of Goods *            |                   |                     |

The procedure and requirements for applying pre-evaluation of goods are provided at the Bureau of Customs' Customs Memorandum Order (CMO 02-2010).

Here are the step by step procedure for applying the pre-evaluation of goods for export

1. The Client/Exporter apply for pre-export evaluation and submit all documents at either nearest port (e.g. POM) or directly to the Export Coordinating Division (ECD)

 ECD/Port Personnel evaluate the application using BOC's internal pre-evaluation process
 Once approved, the ECD/Export Division shall generate and issue a Product Evaluation Report (PER) containing the list of qualified products and the bases of such findings. The exporter shall be furnished a copy of the PER.

4. In case the application does not qualify with the Rules of Origin (ROO) and OCP of ATIGA, the ECD/Export Division shall send a formal notice to the applicant, stating therein the reason for not qualifying.

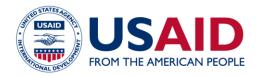

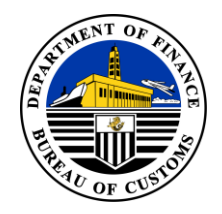

6.2.3 After entering the item details, the user must fill out all the mandatory fields marked with an asterisk (\*) under the 'Package Information' and 'Gross Weight or Other Quantity and Value'. Click the 'Save' button to proceed.

| Package (Box 6) *                          |                   | AHTN Code Importing<br>Country *     |        |   |
|--------------------------------------------|-------------------|--------------------------------------|--------|---|
| Unit of Measurement *                      | Select            | Quantity of Goods *                  |        |   |
| Type of Package *                          | Select            | Number of Package *                  |        |   |
| gross weight or other qu                   | UANTITY AND VALUE |                                      |        |   |
| GROSS WEIGHT OR OTHER QU<br>Gross Weight * | UANTITY AND VALUE | Unit of Measurements *               | Select | ~ |
|                                            | UANTITY AND VALUE | Unit of Measurements *<br>Currency * | Select | • |

6.2.4 The user must also complete the 'Means of Transport and Routes', 'Exporter', and 'Importer' fields. For the Importer field, the user can use the code maintenance (Refer to Section 12 of this manual) to add commonly used Importer details to the list.

The Exporter field will be automatically populated based on the user's registration information.

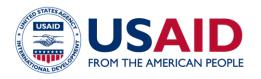

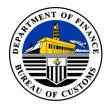

| Means of Transport and Ro | utes                 |                     |                  |
|---------------------------|----------------------|---------------------|------------------|
| Vessel Name *             |                      | Port of Issuance *  | Select 🗸         |
| Departure Date *          | dd/mm/yyyy           | Port of Discharge * | Select 🗸         |
|                           |                      |                     |                  |
| Exporter (Goods Consigned | From)                |                     |                  |
| Name *                    | test                 | Country *           | Philippines (PH) |
| Address *                 | 09 BLK Building City | Zip Code            | 1203             |
|                           |                      |                     |                  |
| Importer (Goods Consigned |                      |                     |                  |
| Name *                    |                      | Country *           |                  |
| Address *                 |                      |                     | Select •         |
| Aures                     |                      | Zip Code            |                  |
|                           |                      |                     |                  |

6.2.5 Click on the 'Additional CO Information' and select among the available categories for which the export goods qualify by selecting the box inside the category. The user may refer to the 'CO Overleaf Notes' section of the CO for the definitions and notes of available categories.

| Additional CO Information                                                                                                    |  |
|----------------------------------------------------------------------------------------------------|--|
| Additional CO Information *                                                                                                    |  |
| <ul> <li>Normal</li> <li>Accumulation</li> <li>Partial Cumulation</li> <li>De Minimis</li> <li>Drawback</li> <li>Issued Retroactively</li> <li>Third Country Invoice</li> <li>Exhibition</li> <li>Back-to-Back CO</li> </ul> |  |

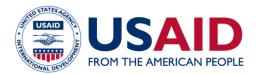

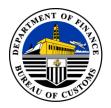

6.2.6 The user should be able to upload the following documents within the application: Export Declaration Single Administrative Document, Bill of Lading/Air Waybill, and Invoice. While the description box is not mandatory, users can utilize this field to include any remarks or notes regarding the documents.

| xport Declaration -<br>ingle Administrative Docu | iment (ED SAD) * | Invoice *   |        |
|--------------------------------------------------|------------------|-------------|--------|
| Choose file                                      | Browse           | Choose file | Browse |
| Decription                                       |                  | Decription  |        |
| ill of Lading / Airway Bill                      | k                |             |        |
|                                                  |                  |             |        |
| Choose file                                      | Browse           |             |        |

6.2.6 If all the information is completed and the mandatory fields are filled out, the user can choose to 'SAVE' or 'SAVE AND SEND' the application. All created applications can still be edited. Once submitted, an email notification will be sent to the registered email address.

The user will receive email notifications regarding the progress of the e-CO application. Whenever there is a change in status, an email alert will be sent to the user.

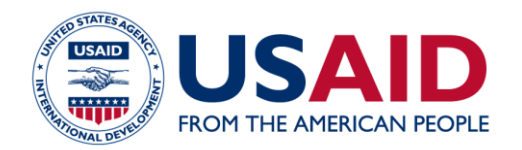

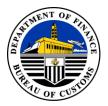

6.3 On the dashboard of '**Certificate of Origin**' Module, the user can view the list of applications created on the account, including its statuses. There are four button available under the 'Action' column.

The '**Edit**' button enables the user to make changes to the draft application. Please note that only applications with a 'Created' status can be edited.

The '**Print**' button enables the user to preview the e-CO application in PDF format and print it once the application is tagged as approved.

<sup>b</sup> The '**Tracker**' button enables the user to view the status of the e-CO message to confirm whether it has been successfully received by the destination country.

The '**Create from an Existing**' button enables the user to create an application from a previously approved or denied application, avoiding the need to input data from scratch. This feature facilitates the process of updating details based on feedback from the BOC

| ≡                    |                                    |                             |                        |                 |                    | Dela Cruza, Juana 🂠                         |
|----------------------|------------------------------------|-----------------------------|------------------------|-----------------|--------------------|---------------------------------------------|
| Certificate of       | f Origin                           |                             |                        |                 | Home               | / Certificate of Origin                     |
| Created Date (Start) | dd/mm/yyyy                         |                             | Created Date (End)     | dd/mm/yyyy      |                    |                                             |
| CO Reference         |                                    |                             | Port of Loading        | Select          |                    | ~                                           |
| Importer             |                                    |                             | Application Status     | All             |                    | ~                                           |
| Application No       |                                    |                             |                        |                 |                    |                                             |
|                      |                                    |                             | Search                 |                 |                    |                                             |
|                      |                                    |                             |                        |                 |                    |                                             |
| Show 25 🛩 entries    |                                    |                             |                        |                 | Apply f            | or Certificate of Origin 🝷                  |
| Date Created         | <ul> <li>Application No</li> </ul> | CO Reference No.            | Importer               | Port of Loading | Application Status | Action                                      |
| 2023-10-24 09:44:51  | BOC-ECOD-20231024000002            |                             | ROCKWELL INCORPORATION | P02A            | CREATED - WO       | ┏ ⊖ 🛢                                       |
| 2023-10-24 09:40:17  | BOC-ECOD-20231024000001            |                             | ROCKWELL INCORPORATION | P02A            | CREATED - WO       | ☑ 🖯 🛢                                       |
| 2023-10-18 15:06:48  | BOC-ECOD-20231018000009            |                             | ААА                    | P02A            | DENIED - WO        |                                             |
| 2023-10-18 13:39:05  | BOC-ECOD-20231018000008            | PH-BOC-VNBEN-20231018000001 | ROCKWELL INCORPORATION | P02A            | APPROVED - WO      | 🛛 🖯 🖨 🖉 🖻                                   |
| 2023-10-18 13:38:29  | BOC-ECOD-20231018000007            | PH-BOC-THKAN-20231018000001 | ROCKWELL INCORPORATION | P02A            | APPROVED - PRE     | 🤷 🖯 🖹 📄                                     |
| 2023-10-18 13:37:26  | BOC-ECOD-20231018000006            | PH-BOC-SGPNR-20231018000001 | ROCKWELL INCORPORATION | P02A            | APPROVED - WO      | <ul> <li>8</li> <li>8</li> <li>8</li> </ul> |
| 2023-10-18 13:36:44  | BOC-ECOD-20231018000005            | PH-BOC-MMRGN-20231018000001 | ROCKWELL INCORPORATION | P02A            | APPROVED - WO      | 🥹 🖯 🗎 🗊                                     |

6.4 In the **'Application Status'** column, the user should be able to view the complete history of a specific application, including any updated status and the corresponding BOC officer in charge.

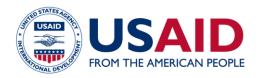

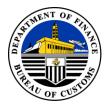

| =                            |                             |                            |           |                     |                     | Dela Cruza, Juana 🕯   |
|------------------------------|-----------------------------|----------------------------|-----------|---------------------|---------------------|-----------------------|
| CO Process Status            |                             |                            |           |                     | н                   | ome / CO Process Stat |
| CO Reference No:             | PH-BOC-VNBEN-20231018000001 |                            |           |                     |                     |                       |
| eCO Status:<br>Company Name: | APPROVED                    |                            |           |                     |                     |                       |
| Importing Country:           | VIET NAM                    | BOC Action                 | Owner     | Start Date          | End Date            | Remarks               |
| Importer:                    | ROCKWELL INCORPORATION      | For Review                 | ECD , ECD | 2023-10-18 13:39:05 | 2023-10-18 13:41:09 |                       |
| Application No.:             | BOC-ECOD-20231018000008     | For Approval<br>Approve CO | ECD, ECD  | 2023-10-18 13:41:09 | 2023-10-18 13:50:14 |                       |
| Company User-Applicant:      | DELA CRUZA, JUANA TANGGOLA  |                            |           |                     |                     |                       |
| Date Created:                | October 18, 2023 13:39:05   |                            |           |                     |                     |                       |
| Date Submitted:              | October 18, 2023 13:39:05   |                            |           |                     |                     |                       |
| Date Issued:                 | October 18, 2023 13:50:14   |                            |           |                     |                     |                       |
|                              |                             | Back                       |           |                     |                     |                       |

#### 7 Pre-Evaluated Report

7.1 In the **'Pre-Evaluated Report**' module, all the items approved by BOC ECD will be visible. Users can utilize various search parameters to find specific items. A downloadable report is also accessible in the account, allowing the generation of an Excel file.

| =                                     |                      |                     |            |                | Dela Cruza, Juana 🏟  |
|---------------------------------------|----------------------|---------------------|------------|----------------|----------------------|
| PER Approved List                     |                      |                     |            | Hom            | e / PER Approved Lis |
| Approved Date (Start)<br>Product Code | dd/mm/yyyy           | Approved Date (End) | dd/mm/yyyy |                |                      |
| Product Description                   |                      |                     |            |                |                      |
|                                       |                      | Search              |            |                |                      |
| Show 25 v entries                     |                      |                     | -          |                | Download Details     |
| Date Approved                         | Product Description  | Product Number Code | AHTN Code  | Date of Expiry | Action               |
| 2023-10-24                            | tow                  | tow                 | 40151910   | 2024-10-24     | 0                    |
| 2023-10-24                            | Yow                  | Yow                 | 40151910   | 2023-10-24     | 0                    |
| 2023-11-10                            | STEEL PRODUCTS       | PRODUCT 123         | 85171400   | 2023-10-15     | 0                    |
| 2023-11-10                            | ENGINE MACHINE       | PRODUCT 123         | 40151910   | 2023-10-15     | 0                    |
| 2023-10-11                            | GARMENT AND TEXTILES | FLATSCREENTV123456  | 85171400   | 2023-10-11     | 0                    |
| LShowing 1 to 5 of 5 entries          | 1                    | 1                   | 1          | Prev           | rious 1 Next         |

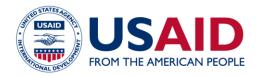

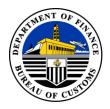

7.2 The user can view the details of the approved PER by clicking the eye icon under the Action column. The detailed page of the item will also reflect the history and the BOC officer in charge during the uploading, review, and approval processes.

| =                                           |                                     | Dela Cruza, Juana 🎄      |
|---------------------------------------------|-------------------------------------|--------------------------|
| PER Detailed Page                           |                                     | Home / PER Detailed Page |
| Product Number / Code *                     | Product Description *               | Back                     |
| AHTN Code *                                 | FOB Price USD (if RVC)              |                          |
| Value of Non Originating Materials (if RVC) | Percentage (if RVC)                 |                          |
| 6<br>Date of Approval *                     | 56<br>Date of Expiry *              |                          |
| 24/10/2023                                  | 24/10/2024                          |                          |
| Uploaded By *                               | Date Uploaded *                     |                          |
| ECD ECD Reviewed By *                       | 2023-10-24 10:32:59 Date Reviewed * |                          |
| ECD ECD                                     | 2023-10-24 10:35:52                 |                          |
| Approved By *                               | Date Approved * 2023-10-24 10:35:56 |                          |
|                                             |                                     |                          |

#### 8 Pre-Evaluated List

8.1 In the **'Pre-Evaluated List'** module, all the items approved by BOC ECD will be visible. Users can utilize various search parameters to find specific items. A downloadable report is also accessible in the account, allowing the generation of an Excel file.

| Approved List                                                                                           |                                                 |                                  |                                  | Hon               | ne / PEL Approve      |
|----------------------------------------------------------------------------------------------------|-------------------------------------------------|----------------------------------|----------------------------------|-------------------|-----------------------|
| ated Date (Start)                                                                                       | dd/mm/yyyyy                                     | Created Date (End)               | dd/mm/yyyy                       |                   | 1                     |
| duct Code                                                                                               |                                                 | AHTN/HS Code                     |                                  |                   |                       |
| duct Description                                                                                        |                                                 | Origin Criterion                 |                                  |                   |                       |
|                                                                                                    |                                                 | Search                           |                                  |                   |                       |
| 25 ✔ entries                                                                                            |                                                 |                                  |                                  |                   | Download D            |
|                                                                                                    |                                                 | Proto Nucleo Sat                 |                                  |                   | Download D            |
| 25 v entries<br>Date Approved<br>2023-10-17 09:44:22                                                    | Product Description                             | Product Number Code              | AHTN Code<br>05061000            | Origin Criterion  | Action                |
| Date Approved                                                                                           |                                                 |                                  |                                  |                   |                       |
| Date Approved                                                                                           | coconut tree                                    | T9                               | 05061000                         | PRE               | Action                |
| Date Approved<br>2023-10-17 09:44:22<br>2023-10-11 14:58:24                                             | coconut tree STEEL PRODUCTS                     | T9<br>PRODUCT 123                | 05061000 85171400                | PRE RVC           | Action                |
| Date Approved           2023-10-17 09:44:22           2023-10-11 14:58:24           2023-10-11 14:58:24 | COCONUL THE<br>STEEL PRODUCTS<br>ENGINE MACHINE | T9<br>PRODUCT 123<br>PRODUCT 123 | 05061000<br>85171400<br>40151910 | PRE<br>RVC<br>RVC | Action<br>©<br>©<br>© |

Page 15 | 18

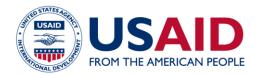

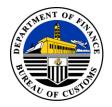

8.2 The user can view the details of the approved PEL by clicking the eye icon under the Action column. The detailed page of the item will also reflect the history and the BOC officer in charge during the uploading, review, and approval processes.

| =                       |                                             | Dela Cruza, Juana 🏟      |
|-------------------------|---------------------------------------------|--------------------------|
| PEL Detailed Page       |                                             | Home / PEL Detailed Page |
| Product Number / Code * | Product Description *                       | Back                     |
| Т9                      | coconut tree                                |                          |
| AHTN Code *             | Origin Criterion *                          |                          |
| 05061000                | PRE                                         |                          |
| FOB Price USD (if RVC)  | Value of Non Originating Materials (if RVC) |                          |
| 10                      | 10                                          |                          |
| Percentage (if RVC)     | Date Issued *                               |                          |
| 10                      | 12/10/2023                                  |                          |
|                         |                                             |                          |
| Uploaded By *           | Date Uploaded *                             |                          |
| ECD ECD                 | 2023-10-12 05:43:40                         |                          |
| Reviewed By *           | Date Reviewed *                             |                          |
| ECD ECD                 | 2023-10-17 09:44:10                         |                          |
| Approved By *           | Date Approved *                             |                          |
| ECD ECD                 | 2023-10-17 09:44:22                         |                          |
|                         |                                             |                          |

#### 9 Logs

9.1 In the '**Activity Logs**' Module, the user can view all the activity logs performed in the system.

|               |                                                                                                    | Dela Cruza, Juana    |
|---------------|----------------------------------------------------------------------------------------------------|----------------------|
| vity Lo       | gs                                                                                                    | Home / Activity L    |
| iow 25 rows 🔻 |                                                                                                    | Search:              |
| No            | Task Description                                                                                                    | Date of Transactions |
| 1             | Deleted Wholly Obtained:         Product Number/Code         Product Description           87036032         1234568         Test "Add Wholly Obtained Goods"                     | 2023-10-27 09:46:18  |
| 2             | Updated Password                                                                                                    | 2023-10-24 10:01:57  |
| 3             | Updated Password                                                                                                    | 2023-10-24 10:00:43  |
| 4             | Account Update: First Name from Juan to Juana<br>Middle Name from Taraggol to Tanggola<br>Last Name from Dela Cruzz to Dela Cruzz<br>Company Name from One Global to One Globala | 2023-10-24 09:56:22  |
| 5             | Importer Update: Company Name from TEST to TEST1                                                                                                    | 2023-10-24 09:48:11  |
| 6             | Created New Import: TEST                                                                                                    | 2023-10-24 09:47:47  |
| 7             | Deleted Wholly Obtained: AHTN Code Product Number/Code Product Description                                                                                                    | 2023-10-24 09:45:37  |
|               | 85115099 88888888 testing                                                                                                    |                      |
| 8             | Created CO Application: BOC-ECOD-20231024000002                                                                                                    | 2023-10-24 09:44:58  |
| 9             | Created CO Application: BOC-ECOD-20231024000002                                                                                                    | 2023-10-24 09:44:51  |
| 10            | Created CO Application: BOC-ECOD-20231024000001                                                                                                    | 2023-10-24 09:41:35  |

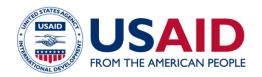

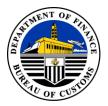

#### **10 Reports**

10.1 In the '**Report**' module, the user can set the date range, specify the reference number or Consignee/Importer to generate a detailed report in an Excel file. The detailed report contains a list of all the applications and their respective details created in the account.

| =                                                                                                    |            |                      |                                                                                              |                                                              | Dela Cruza, Juana 🏚                                                                                     |
|----------------------------------------------------------------------------------------------------|------------|----------------------|----------------------------------------------------------------------------------------------|--------------------------------------------------------------|----------------------------------------------------------------------------------------------------|
| ECO Report                                                                                                    |            |                      |                                                                                              |                                                              | Home / ECO Repo                                                                                         |
| Start Date                                                                                                    | 01/08/2023 | ť                    | End Date                                                                                     | 27/10/2023                                                   | ä                                                                                                    |
| Reference No                                                                                                    |            |                      | Consignee                                                                                    |                                                              |                                                                                                    |
|                                                                                                    | 1          | Download             | Q Search                                                                                     | 1                                                            |                                                                                                    |
|                                                                                                    |            |                      |                                                                                              |                                                              |                                                                                                    |
|                                                                                                    |            |                      |                                                                                              |                                                              |                                                                                                    |
| Show 10 💙 entries                                                                                                    |            |                      |                                                                                              |                                                              | Search:                                                                                                 |
| Show 10 🗸 entries                                                                                                    |            | eCO Reference Number | Importer                                                                                     | Port                                                         | Search:<br>Country Of Destination                                                                       |
|                                                                                                    | 5          | eCO Reference Number | Importer<br>MARIO LUIGI                                                                      | Port<br>Bangar                                               |                                                                                                    |
| Application Number                                                                                                    |            | eCO Reference Number |                                                                                              |                                                              | Country Of Destination                                                                                  |
| Application Number                                                                                                    | 4          | eCO Reference Number | MARIO LUIGI                                                                                  | Bangar                                                       | Country Of Destination<br>MALAYSIA                                                                      |
| Application Number<br>BOC-ECOD-2023102500000<br>BOC-ECOD-20231025000004                                                                                                    | 3          | eCO Reference Number | MARIO LUIGI<br>MARIO LUIGI                                                                   | Bangar<br>Bangar                                             | Country Of Destination<br>MALAYSIA<br>MALAYSIA                                                          |
| Application Number<br>BOC-ECOD-2023102500000<br>BOC-ECOD-2023102500000<br>BOC-ECOD-2023102500000                                                                                                    | 4          | eCO Reference Number | MARIO LUIGI<br>MARIO LUIGI<br>JOSELITO DELA CRUZ                                             | Bangar<br>Bangar<br>Bangkalan                                | Country Of Destination<br>MALAYSIA<br>MALAYSIA<br>MALAYSIA                                              |
| Application Number<br>BOC-ECOD-2023102500000<br>BOC-ECOD-2023102500000<br>BOC-ECOD-2023102500000<br>BOC-ECOD-2023102500000                                                                                                    | 4          | eCO Reference Number | MARIO LUIGI<br>MARIO LUIGI<br>JOSELITO DELA CRUZ<br>JOSELITO DELA CRUZ                       | Bangar<br>Bangar<br>Bangkalan<br>Bangkalan                   | Country Of Destination<br>MALAYSIA<br>MALAYSIA<br>MALAYSIA<br>MALAYSIA                                  |
| Application Number BOC-ECOD-2023102500000 BOC-ECOD-2023102500000 BOC-ECOD-2023102500000 BOC-ECOD-2023102500000 BOC-ECOD-2023102500000 BOC-ECOD-2023102500000 BOC-ECOD-2023102500000                                                                                                    | 4          | eCO Reference Number | MARIO LUIGI<br>MARIO LUIGI<br>JOSELITO DELA CRUZ<br>JOSELITO DELA CRUZ<br>1                  | Bangar<br>Bangar<br>Bangkalan<br>Bangkalan<br>Muara          | Country Of Destination<br>MALAYSIA<br>MALAYSIA<br>MALAYSIA<br>MALAYSIA<br>CAMBODIA                      |
| Application Number           BOC-ECOD-2023102500000           BOC-ECOD-2023102500000           BOC-ECOD-20231025000002           BOC-ECOD-20231025000002           BOC-ECOD-20231025000002           BOC-ECOD-20231025000002           BOC-ECOD-20231025000002           BOC-ECOD-20231025000002 | 4          | eCO Reference Number | MARIO LUIGI<br>MARIO LUIGI<br>JOSELITO DELA CRUZ<br>JOSELITO DELA CRUZ<br>1<br>TEST COMPANYS | Bangar<br>Bangar<br>Bangkalan<br>Bangkalan<br>Muara<br>Muara | Country Of Destination<br>MALAYSIA<br>MALAYSIA<br>MALAYSIA<br>MALAYSIA<br>CAMBODIA<br>BRUNEI DARUSSALAM |

#### **11 Profile**

11.1 Navigate to the top right portion of the system dashboard and click the '**Profile**' icon to update the profile information and password.

| Profile Information    | Update Password                                  |
|------------------------|--------------------------------------------------|
| TIN *                  | New Password *                                   |
| 0000000099             | New Password                                     |
| Username *             | Password should have atleast 1 uppercase letter  |
| Testing001             | Password should have atleast 1 lowercase letter  |
| First Name "           | Password should have atleast 1 numeric character |
| Juana                  | Password should have atleast 1 special character |
| Middle Name            | Confirm Password *                               |
| Tanggola               | Confirm Password                                 |
| Last Name "            | Update Password                                  |
| Dela Cruza             | opunc i usmoru                                   |
| Email Address *        |                                                  |
| acdd099@mailinator.com |                                                  |
| Mobile Number *        |                                                  |
| +639 019095406         |                                                  |
| Telephone Number *     |                                                  |
| 98765438               |                                                  |
| Company Name *         |                                                  |
| One Globala            |                                                  |
| Address *              |                                                  |
| 09 BLK Building City   |                                                  |
| Country *              |                                                  |
| Philippines            |                                                  |
| Zip Code *             |                                                  |
| 1203                   |                                                  |
| Update Profile         |                                                  |
|                        |                                                  |

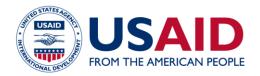

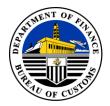

#### **12 Code Maintenance**

12.1 Navigate to the top right portion of the system dashboard and click the **'Code Maintenance'** icon. Here, you can add a 'New Importer,' including the Company Name, Address, Zip Code, and Country. These are frequently used Importer details in the e-CO application to avoid duplicate data entry. Once the information is added, the system will auto-suggest and auto-populate the information.

|                   |                        |                |                  |          |          | Dela Cruza, Juana 🎄     |
|-------------------|------------------------|----------------|------------------|----------|----------|-------------------------|
| ode Mainte        | enance                 |                |                  |          |          | Home / Code Maintenance |
| Show 25 🗸 entries |                        |                |                  | Search:  |          |                         |
|                   | Company Name           | Address 1      | Address 2        | Country  | Action   | + New Importer          |
| 0                 | TEST1                  | TEST           | TEST             | CAMBODIA | <b>B</b> | Delete Selected         |
| 0                 | ROCKWELL INCORPORATION | BEL-AIR MAKATI | GUADALUPE BRIDGE | MALAYSIA | CK.      |                         |
|                   |                        |                |                  |          |          |                         |